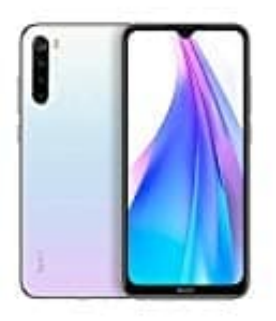

## **Xiaomi Redmi Note 8T**

## **USB-Debugging Modus aktivieren-deaktivieren**

Es gibt einige sinnvolle Anwendungen, für die der sogenannte "Debugging-Modus" aktiviert werden muss. Dadurch kann man auf bestimmte Systemkomponenten zugreifen, wenn man das Gerät an einen Computer anschließt.

*HINWEIS: Es ist einfach, USB-Debugging freizuschalten, geschieht aber auf eigene Gefahr. Bei falscher Anwendung können Probleme entstehen!*

Wir zeigen euch, wie ihr ihn ein- und auch wieder ausschalten könnt:

1. Öffnet zunächst die **Einstellungen** App eures Handys, scrollt bis nach unten zum Menüpunkt **System** und wählt diesen aus.

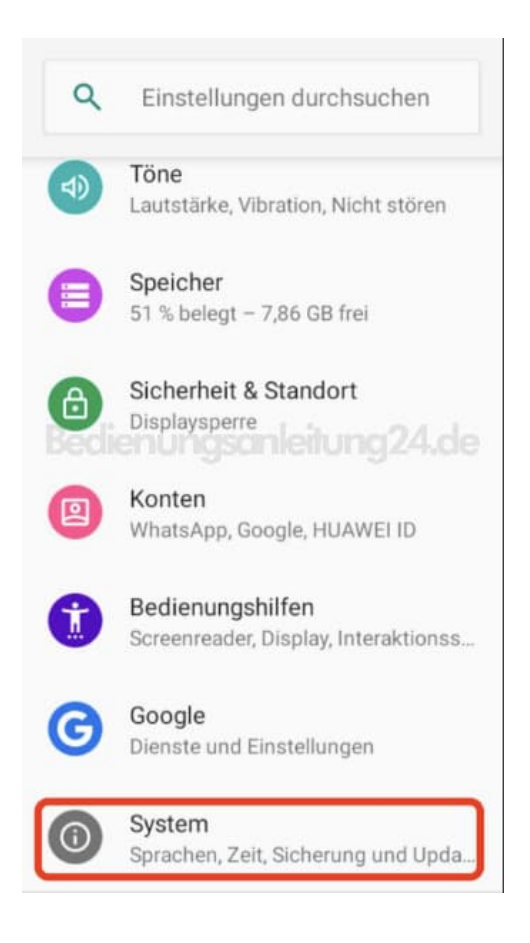

2. Tippt hier auf **v Erweitert**, um weitere Optionen zu sehen.

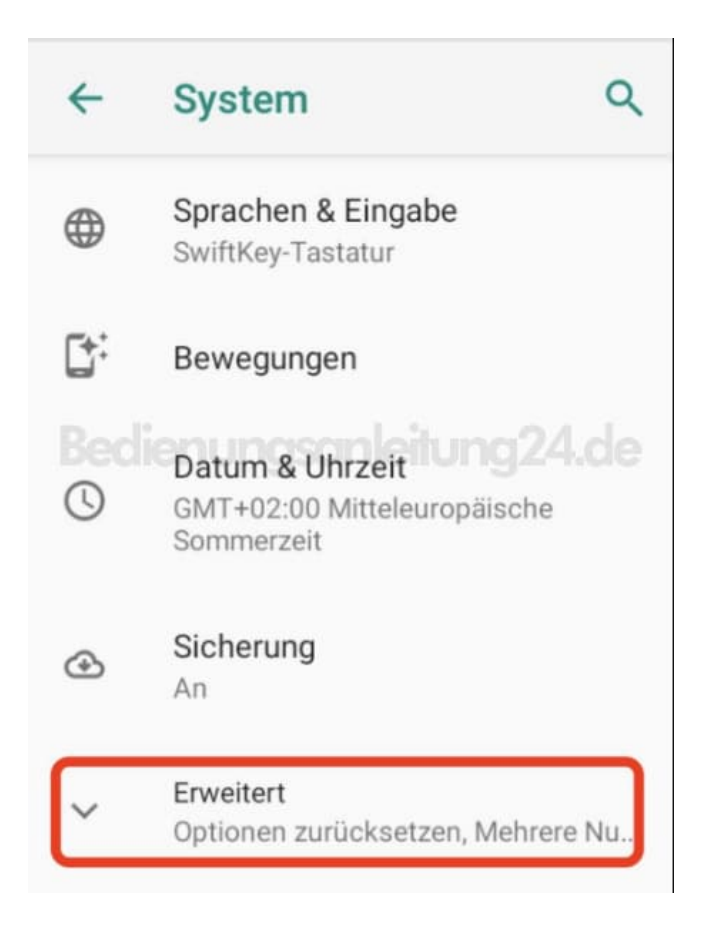

3. Scrollt wieder runter bis zur Option **Über das Telefon** und tippt diese an.

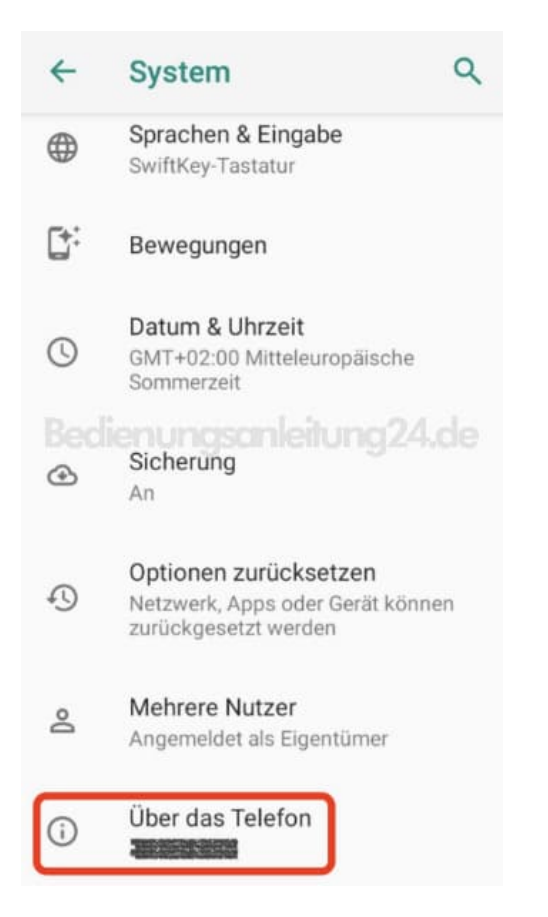

4. Sucht nun nach der Build-Nummer. Habt ihr diese gefunden, müsst ihr nun **7x darauf tippen**.

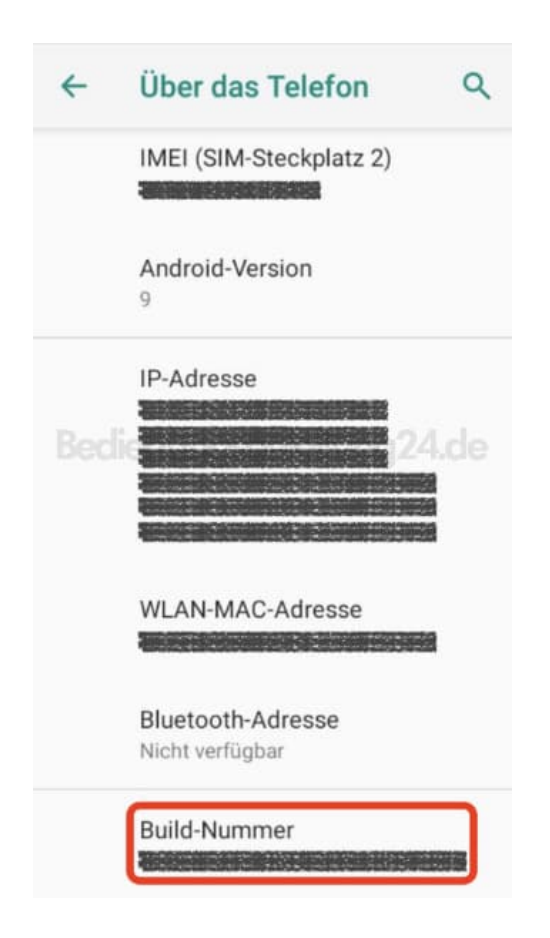

5. Unten erscheint kurz die Meldung *Du bist jetzt Entwickler!*

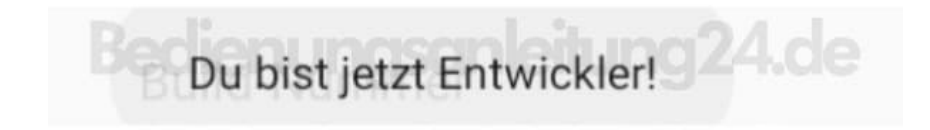

6. In der Menüübersicht habt ihr jetzt einen neuen Menüpunkt **Entwickleroptionen**. Diesen tippt ihr an.

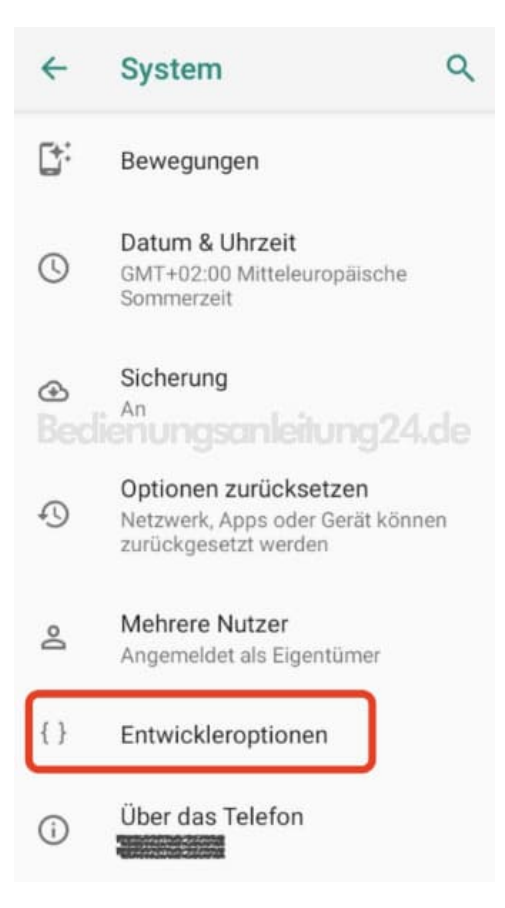

7. Im Abschnitt **Debugging** findet ihr die Option **USB-Debugging**. Um diesen zu aktivieren, tippt ihr einfach auf den Schalter daneben. Dieser wechselt von grau zu grün.

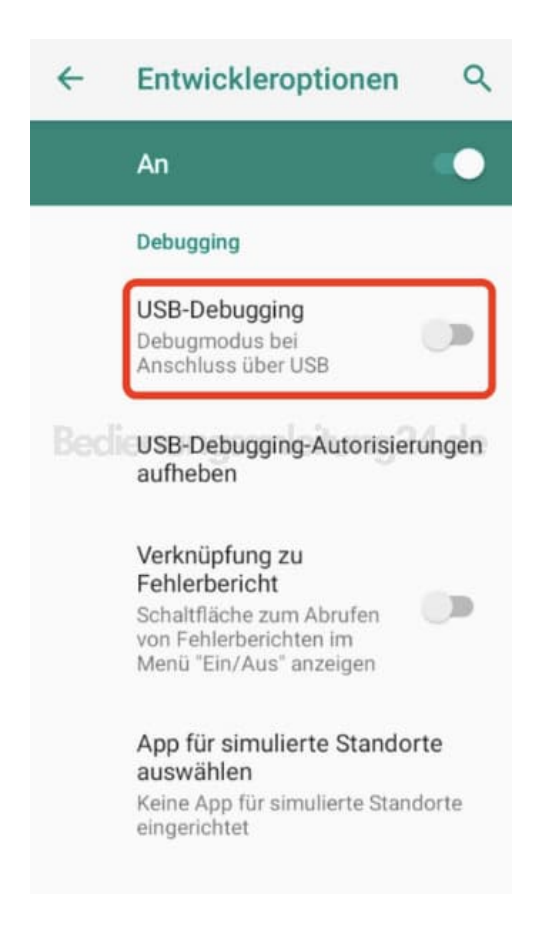

8. Bestätigt die Auswahl noch mit **OK**.

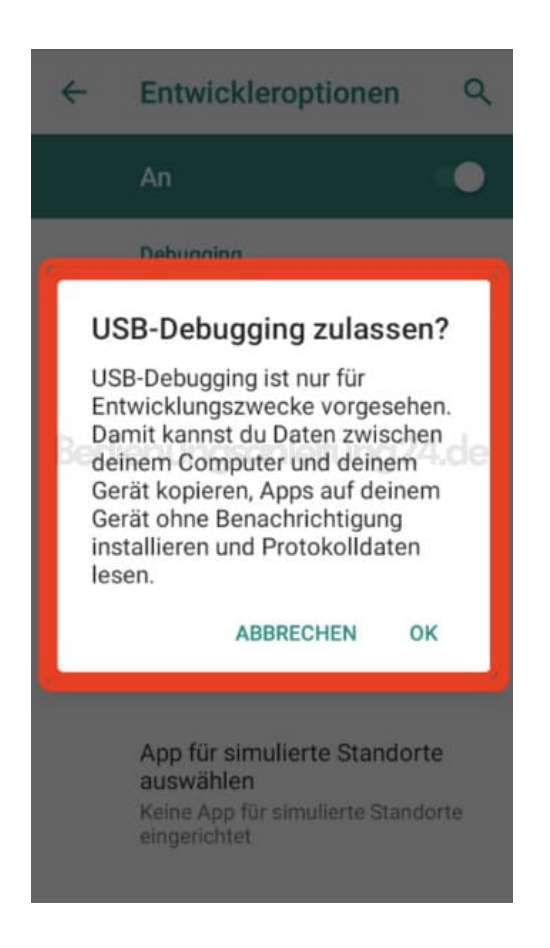

9. Um den Debugging Modus wieder zu deaktivieren, tippt ihr einfach wieder auf den Schalter. Wollt ihr die Entwickleroptionen auch wieder deaktivieren, tippt ihr ganz oben in dem Entwickleroptionsmenü auf den Schalter **An**. Die Entwickleroptionen werden ausgeschaltet und der Menüpunkt verschwindet in der Übersicht. Wollt ihr sie wieder aktivieren, beginnt wieder ab Schritt 1.